Högskolan Dalarna NGL-centrum

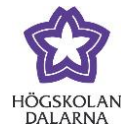

## **Enkät**

Enkätverktyget kan användas då du vill samla in synpunkter eller få feedback från dina studenter. Det går inte att koppla bedömning till en enkät. OBS! Detta verktyg kan ersätta Sunet Survey för kursvärdering (men det går även fortsatt att använda Sunet Survey).

För att lägga till en enkät i ditt kursrum går du till önskad sida eller innehållsmapp i rummet och väljer "Granskningar" och sedan "Enkät".

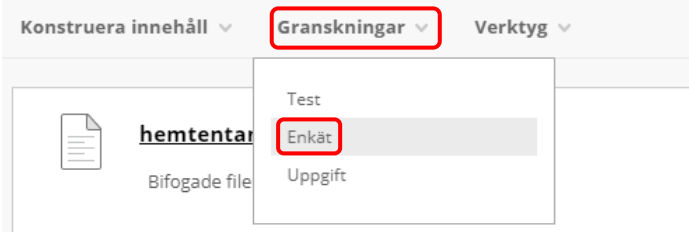

På nästa sida kan du endera välja att skapa en helt ny enkät eller att publicera en redan befintlig enkät, som du skapat tidigare.

Från början är listan tom och för att skapa en ny enkät klickar du på knappen "Skapa".

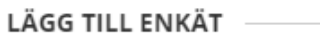

Skapa en ny enkät. Det finns inga enkäter som kan läggas till.

Skapa en ny enkät

Lägg till en befintlig enkät

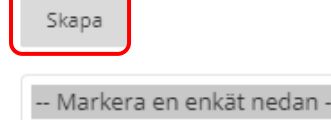

Högskolan Dalarna

NGL-centrum

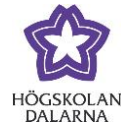

Fyll i fältet "Namn" som är obligatoriskt. Här kan du också skriva in en beskrivning och/eller instruktioner. Avsluta med att klicka på knappen "Skicka".

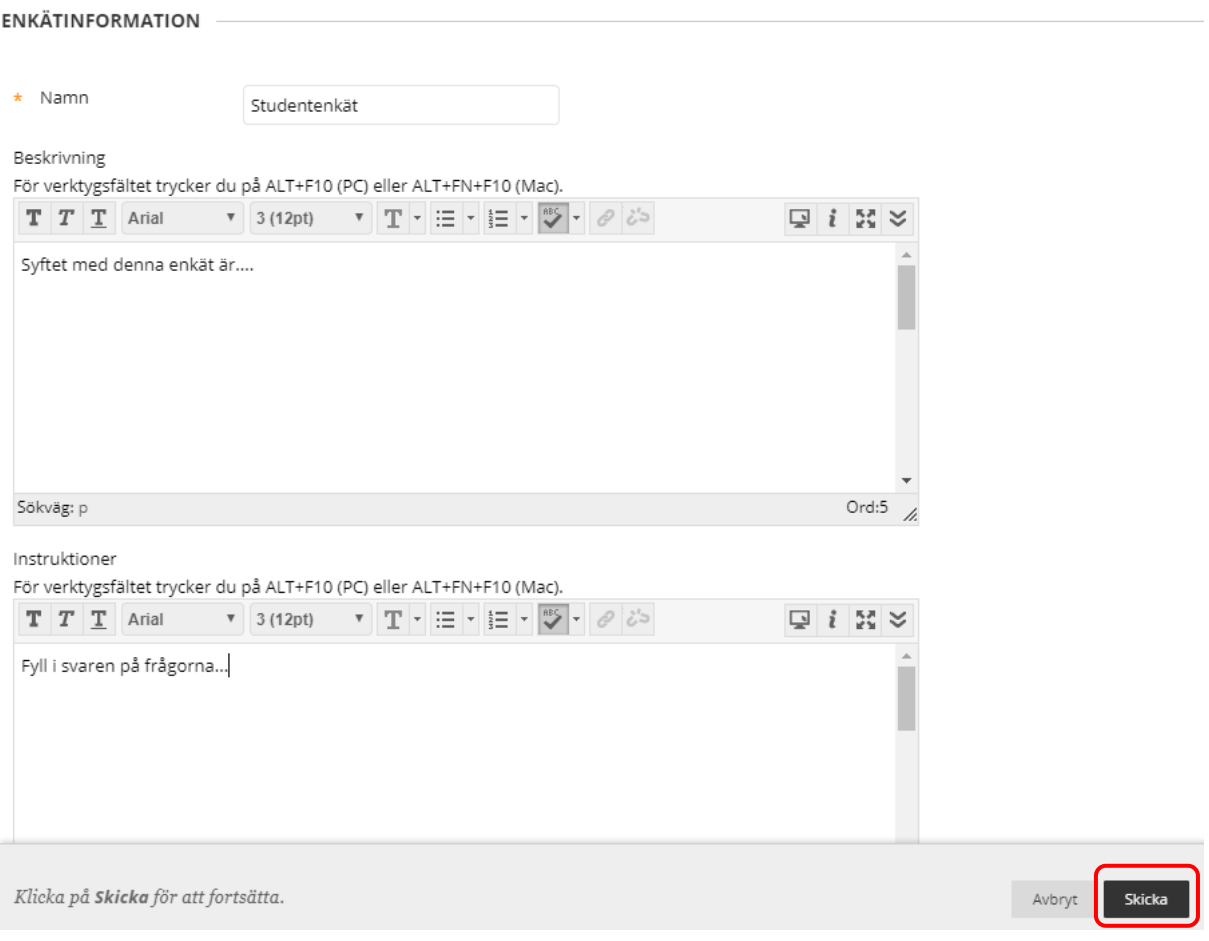

Högskolan Dalarna

NGL-centrum

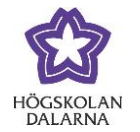

Nu är själva enkäten skapad och det är dags att lägga till frågor. Finns frågor sedan tidigare går det att hämta genom att klicka på "Sök frågor" eller "Ladda upp frågor". För att skapa en helt ny fråga, klicka på "Skapa fråga". Då visas en lista på olika frågetyper (samma som finns i Testverktyget).

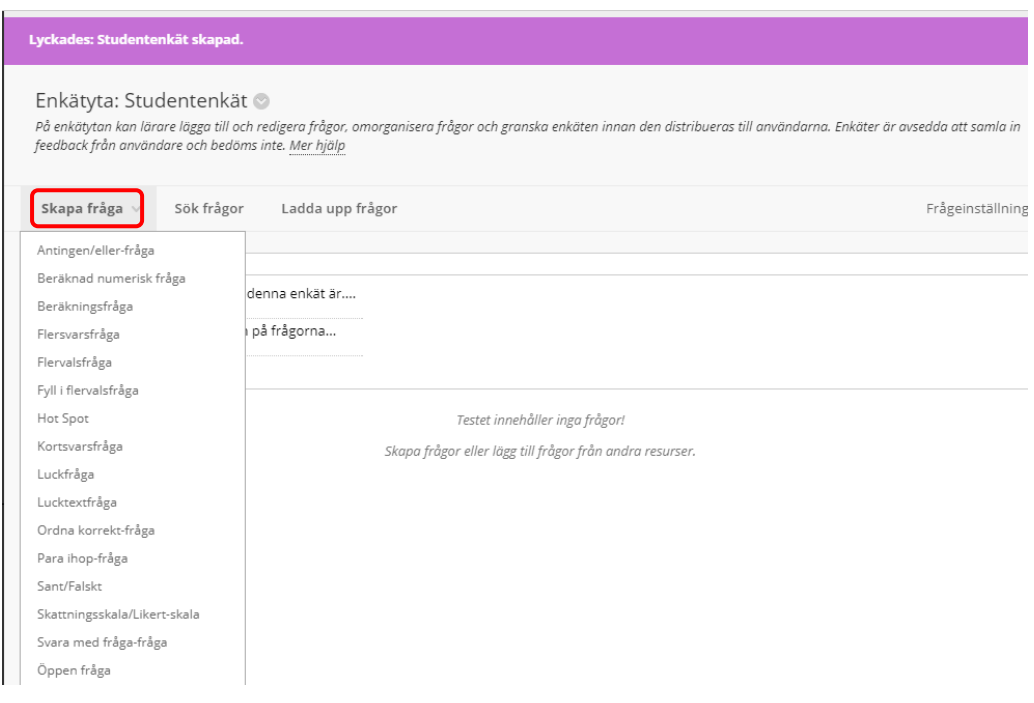

Information om vad de olika frågetyperna innebär samt dess olika inställningsmöjligheter hittar du här:

https://help.blackboard.com/sv-se/Learn/Instructor/Tests\_Pools\_Surveys/Question\_Types

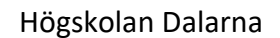

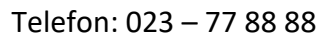

## NGL-centrum

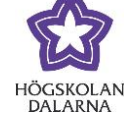

E-post: support[@du.se](mailto:support@du.se)

## Välj frågetyp och skapa dina frågor. Avsluta med att klicka på "OK" längst ner till höger.

## Enkätyta: Studentenkät

på enkätytan kan lärare lägga till och redigera frågor, omorganisera frågor och granska enkäten innan den distribueras till användarna. Enkäter är avsedda att samla in<br>feedback från användare och bedöms inte. <u>Mer hjälp</u>

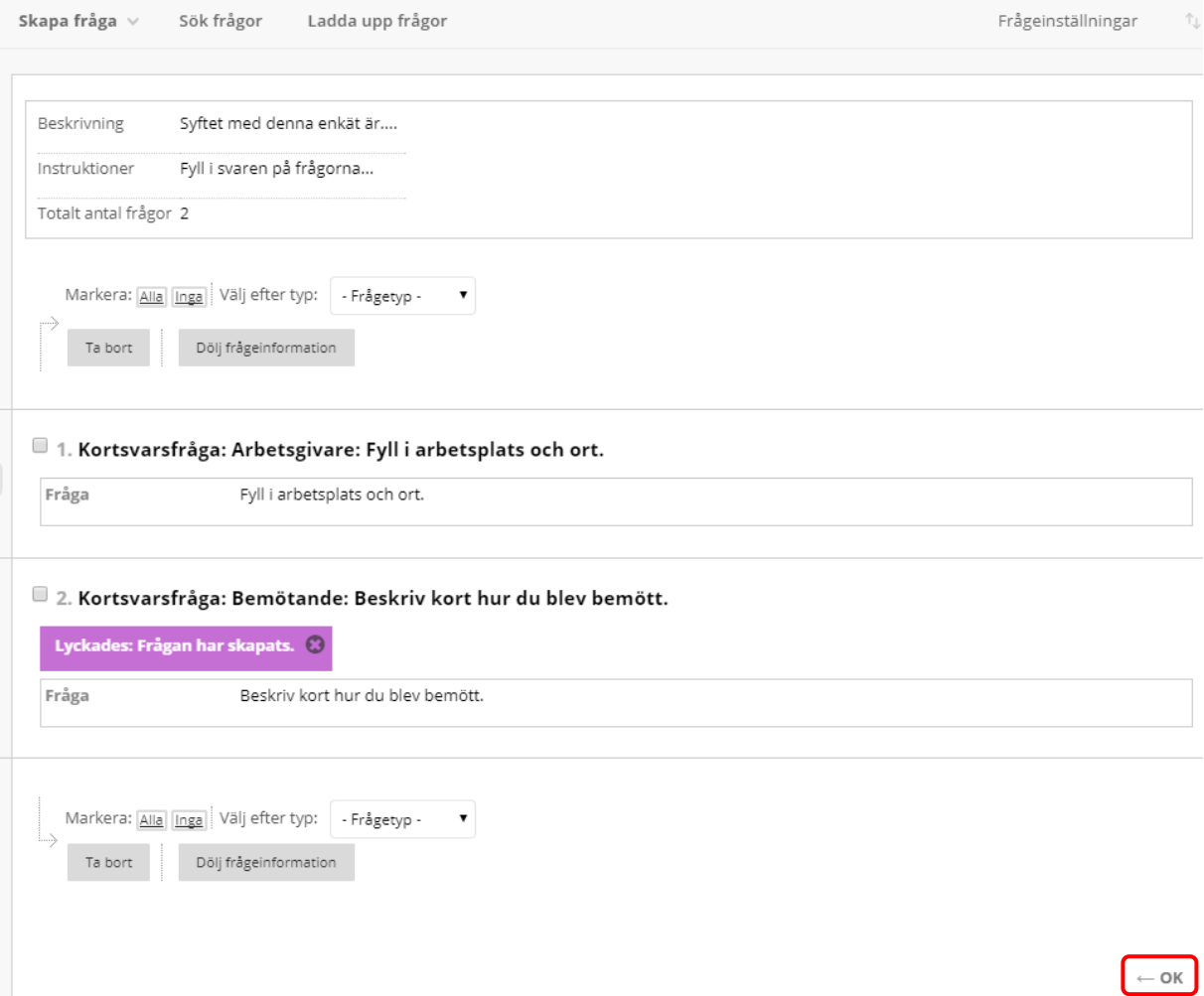

Högskolan Dalarna NGL-centrum

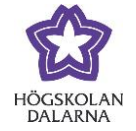

Nu kommer du tillbaka till listan med enkäter och då finns din skapade enkät med där. Nästa steg är att göra inställningar för enkäten. Markera enkäten genom att klicka på den och klicka sedan på knappen "Skicka".

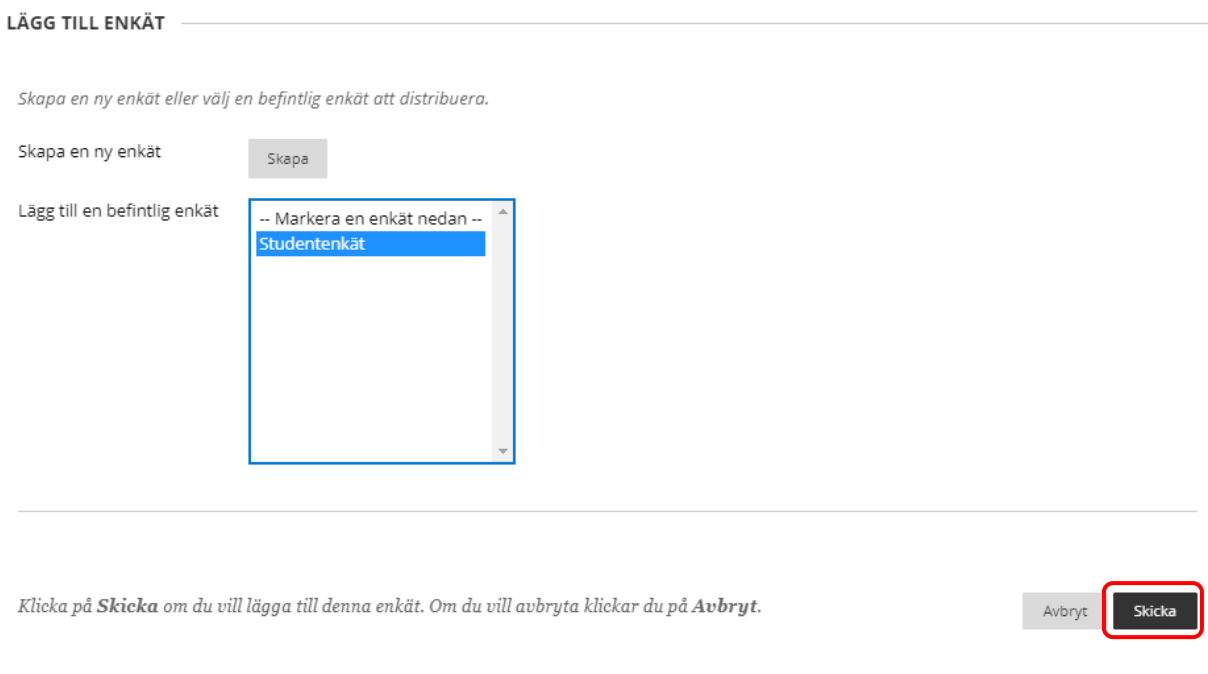

Nu öppnas en sida med en lång rad olika inställningar. Det viktigaste här är att göra enkäten tillgänglig.

ENKÄTTILLGÄNGLIGHET

Gör länken tillgänglig

 $\circledcirc$  Ja ) Nej

Förutom detta finns samma möjligheter till inställningar på en enkät som det finns på tester och uppgifter, till exempel antal försök, maxtid för att fylla i enkäten, tidpunkt för publicering och stängning, eventuell återkoppling, hur frågorna ska visas, alla på en gång eller en i taget.

När alla inställningar är ifyllda klickar du på knappen "Skicka". Då publiceras enkäten.

Högskolan Dalarna

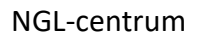

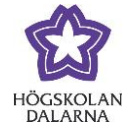

Om du vill ändra någon inställning efter att enkäten är publicerad, klicka på den lilla grå pilen till höger om rubriken. Då kommer det fram en meny där kan du välja olika alternativ för redigering.

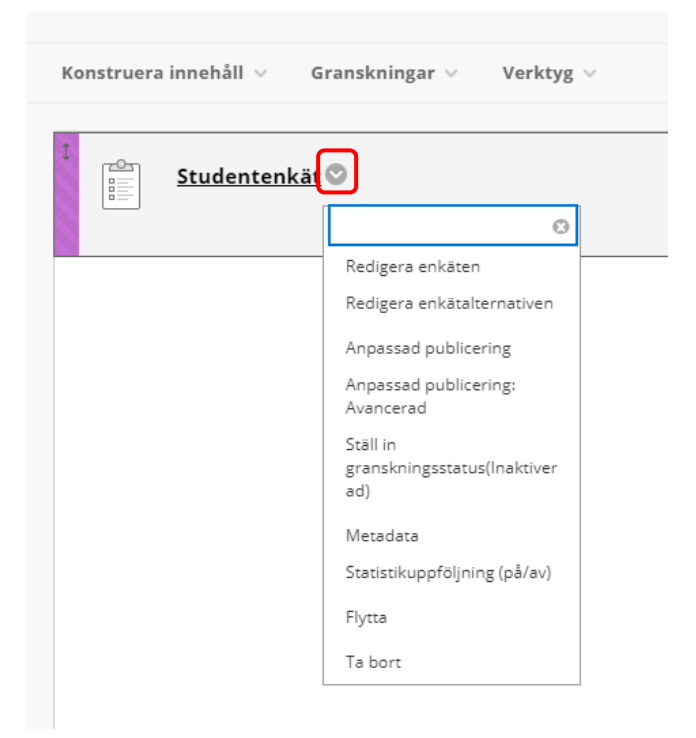